# **Bruksanvisning Medlems- och fotringslista 2021**

**Förbundsstyrelsen har beslutat att fr om 2020 så ska samtliga förbundets klubbar själv redovisa sina medlemmar och fotringar. Redovisningen sker i förbundets redovsiningsprogram som nu återfinns på Svenska Brevduveförbundets hemsida.**

**På följande sidor kommer en enkel beskrivning på hur programmet fungerar.**

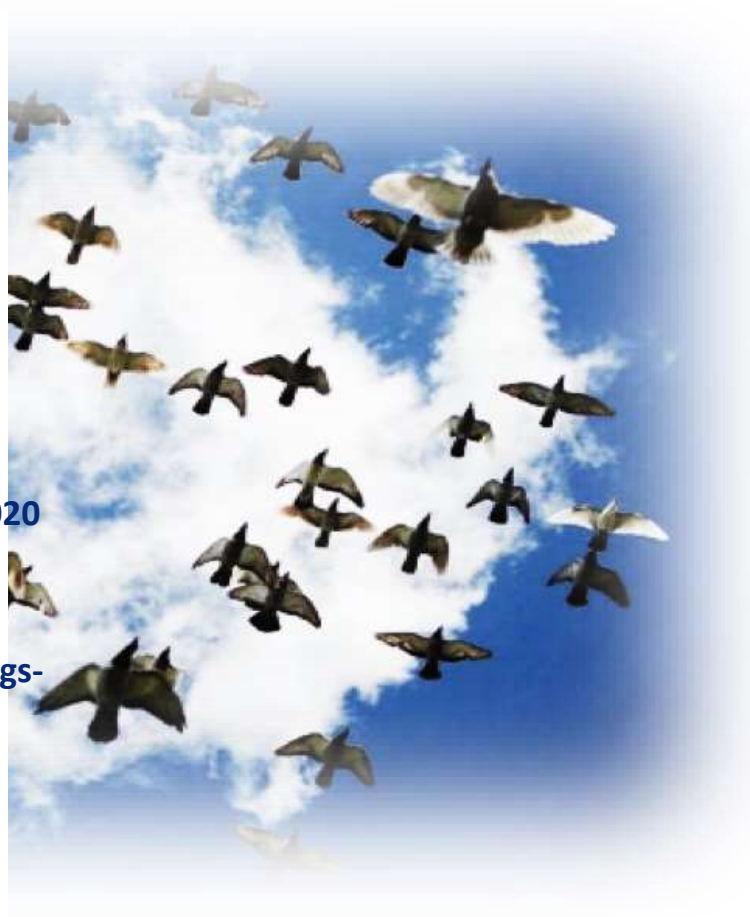

#### 16 NOVEMBER

**Svenska Brevduveförbundet**

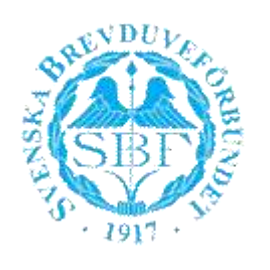

- 1. Förbundsstyrelsen har beslutat att SBF:s klubbar skall själva föra medlemsregister och fotringslista i skapat program. Respektivete klubbkassör mailar till [nilsfolke@me.com](mailto:nilsfolke@me.com) för att erhålla login till systemet. Loginuppgifter kommer då med vändande email.
- 2. Gå sedan in på SBF:s hemsida och välj "Ringlista".

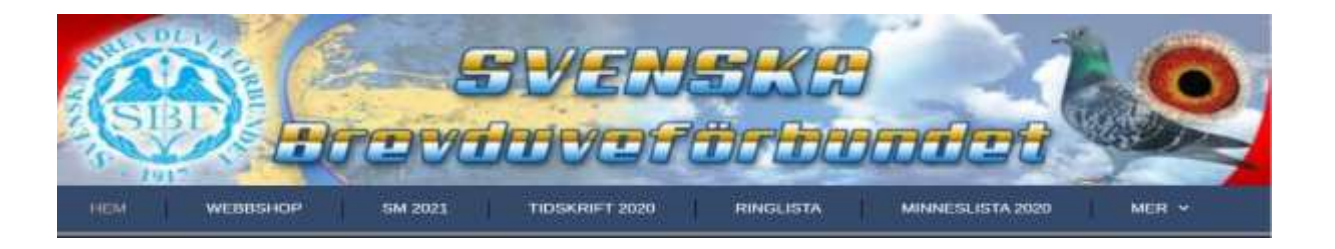

- 3. Logga därefter in genom att trycka på knappen "Admin".
- 4. Logga in med din emailadress och med översänt password

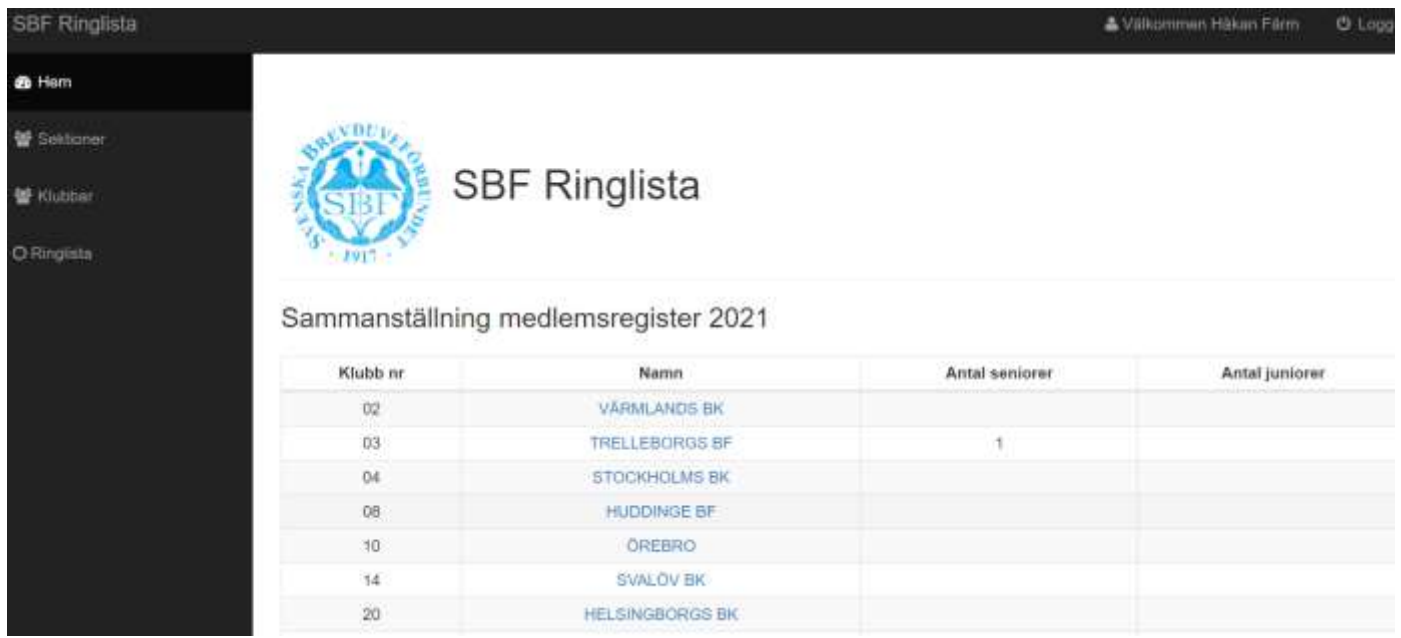

**Rubriken hem:** Du kommer nu in i programmet och på första fliken är en sammanställning på hur många medlemmar som finns i förbundet. Här förs inga uppgifter.

**Rubriken sektioner:** Är en tittbild på vilka sektioner som är uppdaterade i programmet.

## **Rubriken klubbar:** Här skriver du in din klubbs styrelse. Klicka på pennan och skriv in.

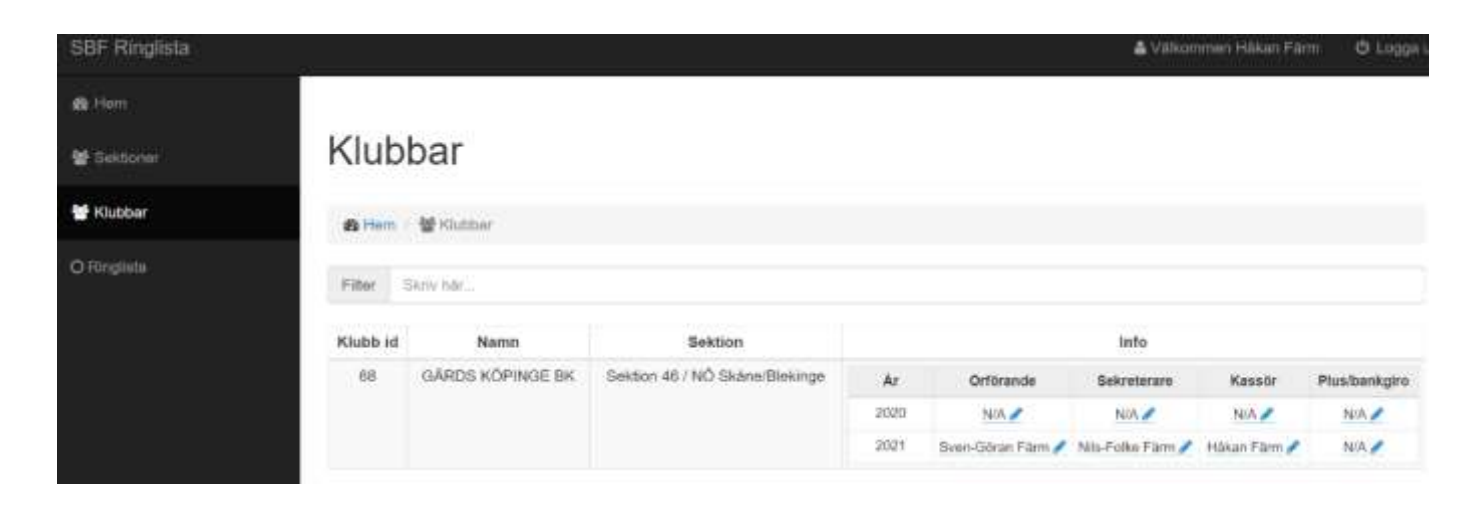

#### **Rubriken ringlista: Tryck på "lägg till medlem"**

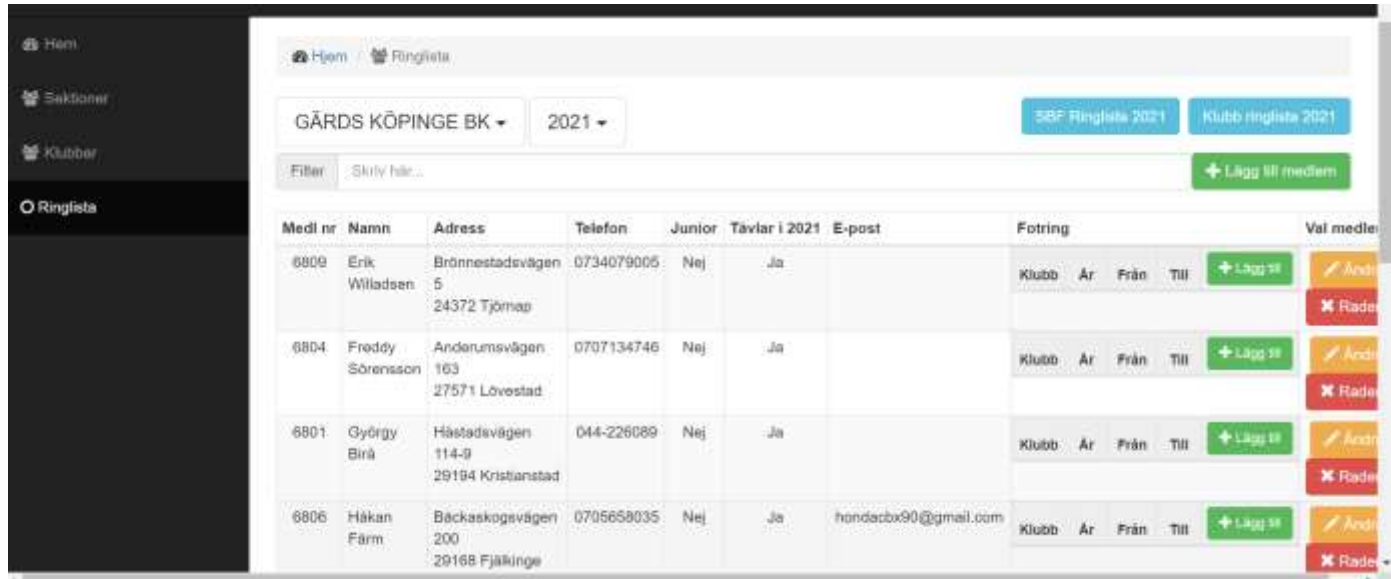

Här finns även möjlighet att skriva ut medlems- fotringslistan i pdf-format. Tryck på blåmarkerade knappar i ovankanten av sidan.

## **Fyll i formuläret och spara sedan.**

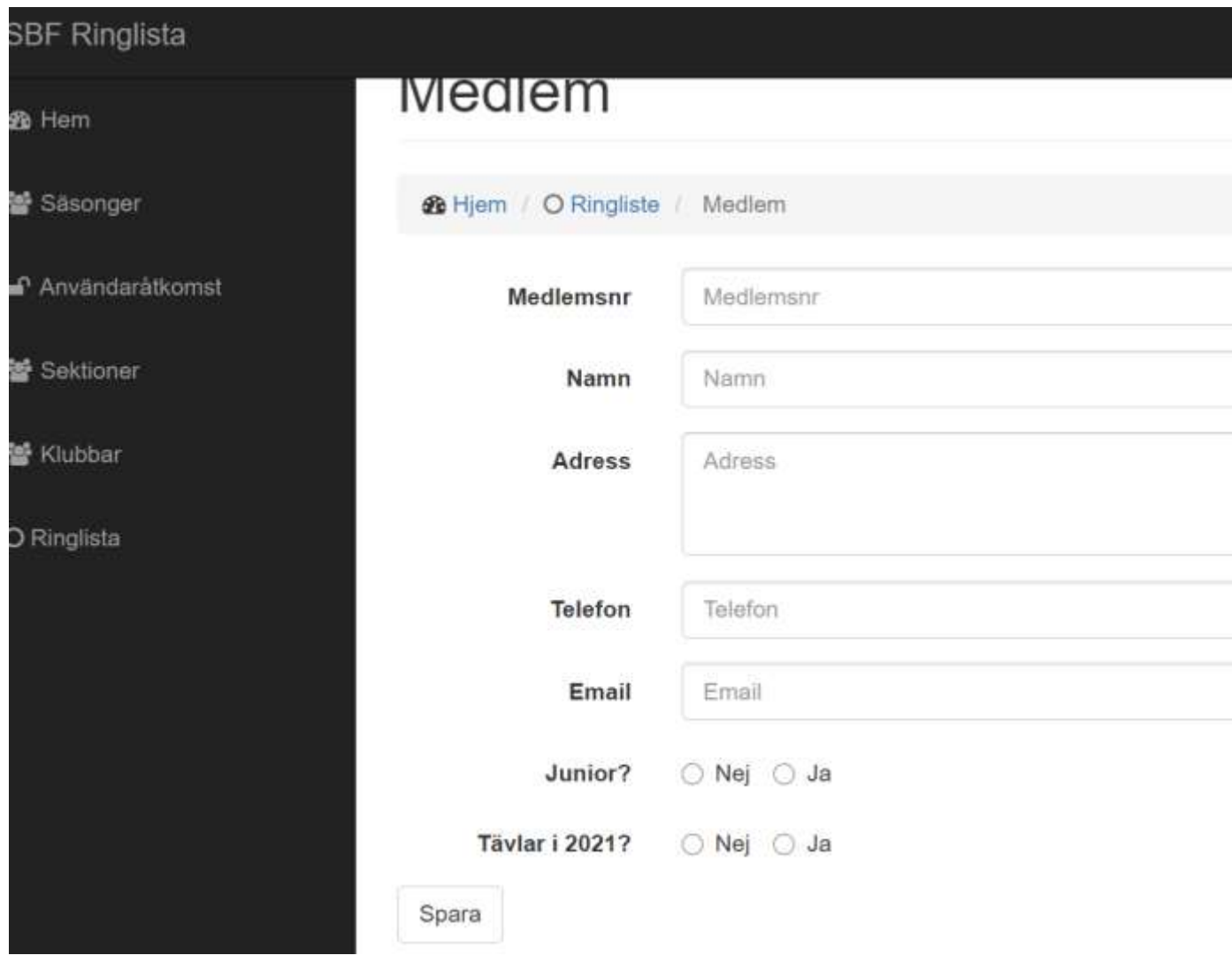

Tryck sedan på grön markering för att fylla i fotringsnummer. Fyll i ringnumret och avsluta med att trycka på grön bock. Nu är fotringsnumret sparat. *Det går endast att registera egen klubbs ringar och reservringar klubb 99 och klubb 100.*

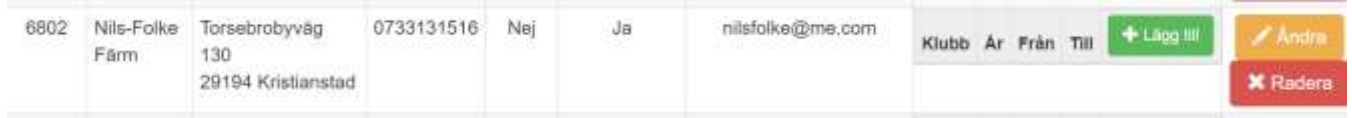

**Under fliken Ringlista på hemsidan finns nu också en funktion att söka duvor från ringlistan. Skriv in endast klubbnr-årtalet-numret.**